**Federally-facilitated Exchange (FFE) User Fee Adjustments for Contraceptive Services**

### **May 4, 2020 2:00 p.m. – 3:30 p.m. ET**

#### **Payment Policy & Financial Management Group CCIIO/CMS**

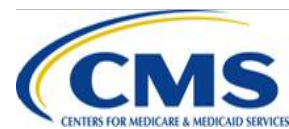

them.

This communication was printed, published, or produced and disseminated at U.S. taxpayer expense. The information provided in this presentation is only intended to be a general informal summary of technical legal standards. It is not intended to take the place of the regulations that it is based on. We encourage audience members to refer to the applicable regulations for complete and current information about the requirements that apply to

#### HTTPS://WWW.REGTAP.INFO/

## **Session Agenda**

- Session Guidelines
- IntendedAudience
- **Purpose**
- Overview of FFE User Fee Adjustments for Contraceptive Services for the 2019 Benefit Year
- Notice of Intent Disclosure Form
- Completing the FFE User Fee Adjustment Web Form
- Question and Answer (Q&A)
- **Resources**

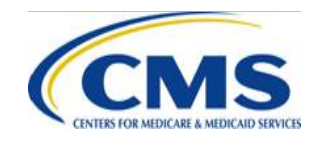

## **Session Purpose**

- Overview of FFE User Fee Adjustments for Contraceptive Services for the 2019 Benefit Year
- Requirements to receive a FFE User Fee Adjustment
- How to complete and submit the FFE User Fee Adjustment web form and Third Party Administrator (TPA)/Pharmacy Benefit Manager (PBM) claims reporting form
- Review key deadlines for submission of the web form

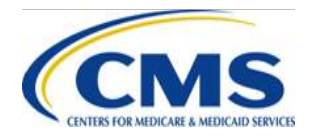

## **Intended Audience**

• TPAs, including PBMs that provide services for contraceptive services under contract with an eligible organization, and the FFE issuers who have entered into an agreement with these TPAs for purposes of receiving an adjustment to their FFE user fee.

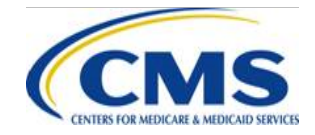

## **Session Guidelines**

- This is a 90-minute webinar session
- For questions regarding logistics and registration, please contact the Registrar at: (800) 257 - 9520
- For questions regarding content, please submit inquiries to: [FFMUserFeeAdjustments@cms.hhs.gov](mailto:FFMUserFeeAdjustments@cms.hhs.gov)

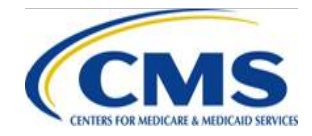

## **Overview of FFE User Fee Adjustments for Contraceptive Services for the 2019 Benefit Year**

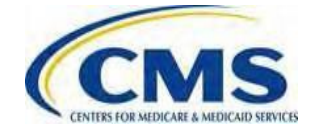

## **Frequently Asked Questions (FAQs) Guidance**

- On May 4, 2020, the Centers for Medicare & Medicaid Services (CMS) will release the FAQs for FFE User Fee Adjustment Submission Requirements.
	- Available at: [https://www.regtap.info/ a](https://www.regtap.info/)nd then filter by: "User Fees"
	- o Also available at:

[https://www.cms.gov/CCIIO/Resources/Fact-Sheets](https://www.cms.gov/CCIIO/Resources/Fact-Sheets-and-FAQs)and-FAQs#Premium\_Stabilization\_Programs.

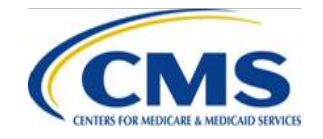

## **Who is Eligible for the Contraceptive User Fee Adjustment?**

- The Final Rules fund the payments for contraceptive services paid for on behalf of participants and beneficiaries in self-insured group health plans of eligible organizations through an adjustment to the FFE User Fee, payable by an issuer participating in the FFE.
	- o In order to facilitate the FFE User Fee Adjustment, the Final Rules require information collection from applicable participating FFE Issuers and TPAs/PBMs.

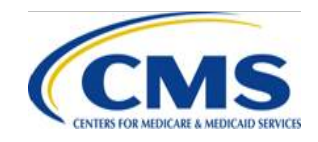

## **Contraceptive Payment Arrangements**

- An issuer may qualify for an adjustment of FFE user fees if the issuer made payments for contraceptive services on behalf of a TPA/PBM (45 Code of Federal Regulations [CFR] §156.50 (d)).
- If a TPA/PBM provides or arranges payments for contraceptive services, the costs of the payments may be reimbursed through an adjustment of FFE user fees for a participating issuer 26 CFR § 54.9815-2713A(b)(3)).

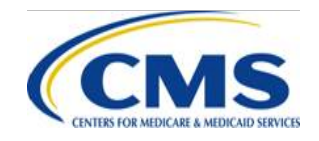

## **Administrative Cost Adjustment**

• Issuers who receive an FFE user fee adjustment for payments for contraceptive services will also receive an **adjustment for administrative costs and margin** (45 CFR §156.50(d)(3)(ii)).

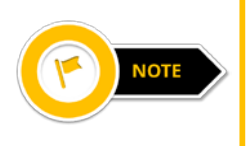

For the 2019 Benefit Year, the adjustment for administrative costs and margin is 15 percent.

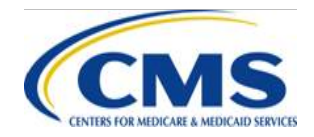

## **User Fee Adjustment Overview: FFE Issuers**

- Within 60 days of receiving an FFE user fee adjustment, a participating FFE issuer must pay each TPA/PBM for which the issuer receives an adjustment amount **no less than** the portion of the adjustment attributable to the dollar amount of the payments (45 CFR §156.50(d)(5)).
- No such payment is required with respect to the allowance for administrative costs and margin.

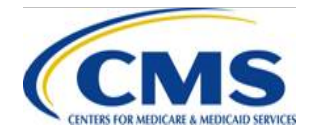

## **Completing the Federally-facilitated Exchange (FFE) User Fee Adjustment Web Form**

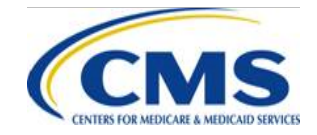

## **Federally-facilitated Exchange (FFE) User Fee Adjustment Web Form**

- For the 2019 Benefit Year, FFE issuers and TPAs/PBMs that have partnered with an FFE issuer in order to receive reimbursement for contraceptive claims costs must complete the web form to report contraceptive claims paid on behalf of an eligible organization.
- FFE issuers must also complete the web form in order to receive an FFE user fee adjustment.

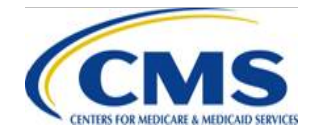

### **Federally-facilitated Exchange (FFE) User Fee Adjustment Web Form Availability**

• The *FFE User Fee Adjustment Web Form* will be available from Monday, May 11, 2020 to Friday, June 12, 2020 at 11:59 p.m. ET. Issuers can access the form here:

[https://acapaymentoperations.secure.force.com/](https://acapaymentoperations.secure.force.com/FFMUserFeeAdjustment) [FFM](https://acapaymentoperations.secure.force.com/FFMUserFeeAdjustment) UserFeeAdjustment

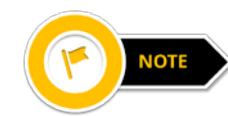

For assistance in completing the FFE User Fee Adjustment Web Form download the *FFE User Fee Adjustment Web Form Quick Start Guide*. The user guide is available on the Registration for Technical Assistance Portal (REGTAP), the Center for Consumer Information & Insurance Oversight (CCIIO) website, and from the web form.

### **Accessing the Federally-facilitated Exchange (FFE) User Fee Adjustment Web Form**

- The web form link will also be emailed to a CMS-specified list of FFE issuers and TPAs/PBMs that participated in the accommodation for self-insured group health plans for the 2015, 2016, and/or 2017 Benefit Year(s).
- For issuers and TPA/PBMs that are participating for the first time for the 2019 benefit year, the link to the webform will be available on the CCIIO website and on slide 14 of this presentation, which is available on REGTAP.
	- The web form will be made available on Monday, May 11, 2020.
	- If you have any questions regarding the location of the web form, please email [FFMUserFeeAdjustments@cms.hhs.gov.](mailto:FFMUserFeeadjustments@cms.hhs.gov)

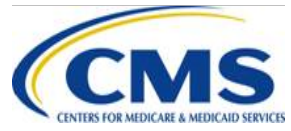

### **Accessing the Federally-facilitated Exchange (FFE) User Fee Adjustment Web Form (continued)**

- All FFE user fee adjustment requests and TPA/PBM information **must** be submitted through the web form.
- Submissions by email will not be accepted.

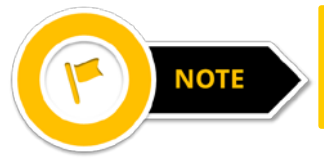

The web form must be completed in a single session – you will not be able to save entered information.

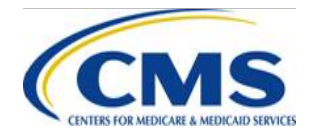

## **Web Form: Welcome Page and Contact Information Page**

#### **Welcome Page**

- Select the benefit year for which you are submitting an FFE user fee adjustment form from thedrop-down menu.
	- o For the web form, there will only be the "2019" benefit year option with a June 12, 2020 submission deadline.
- Select the **Continue** button.
	- o The form navigates to the Contact Informationpage.

#### **Contact Information Page**

- The Submitter andAlternate Contact information must not be the same individual.
- Select the **Continue** button
	- o The form navigates to the Organization Type page.

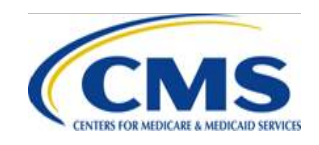

## **Web Form: Organization Type Page**

#### **Organization Type Page**

- Select your Organization Type, either FFE issuer or TPA/PBM.
- If the FFE issuer and the TPA/PBM are part of the same entity, the user should select "FFE Issuer" only.
- Select the **Continue** button.

If "FFE Issuer" is selected then the form navigates tothe FFE Issuer User Fee Adjustment Information page.

If "TPA/PBM" is selected then the form navigates to the TPA/PBM Notice of Intent page.

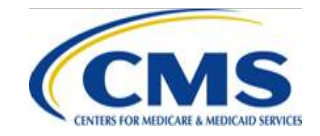

## **Completing the Federally-facilitated Exchange (FFE) User Fee Adjustment Web Form for FFE Issuers**

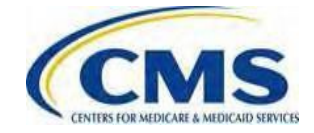

## **Web Form: FFE Issuer User Fee Adjustment Information Page**

### **FFE Issuer User Fee Adjustment Information Page**

- Enter the following required fields:
	- o Legal Business Name (LBN)
	- o Tax Identification Number (TIN)
	- o The Health Information Oversight System (HIOS) ID must be a valid HIOS ID for the benefityear
	- $\circ$  Number of TPA(s) or PBM(s) for which the FFE Issuerhas agreed to reimburse for the cost of contraceptiveclaims
- Select the **Create Table** button

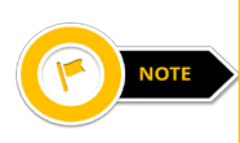

The number entered in the "Enter the number of TPA(s) or PBM(s) for which the FFE Issuer has agreed to reimburse for the cost of contraceptive claims" field, will determine how many rows are created in the FFE User Feetable.

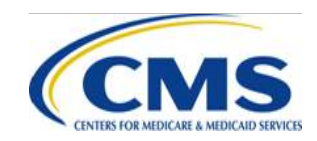

## **Web Form: FFE Issuer User Fee Adjustment Information Page (continued)**

- Enter the following required fields for each row in the FFE User Fee table created:
	- $\circ$  TPA or PBM LBN
	- o TIN for TPAorPBM
	- o Select **Yes** or **No** from the dropdown menu for the question, "Is the Issuer part of the same entity as the TPA/PBM that incurred claims for contraceptive services?"
	- o TotalAmount Paid to the TPA/PBM by the FFE issuer for Contraceptive Claims incurred through December 31.
- Select the **Calculate** button to auto-populate the User FeeAdjustment Amount column and the Totalsrow.
- Select the **Continue** button
	- o The form navigates to the Summarypage

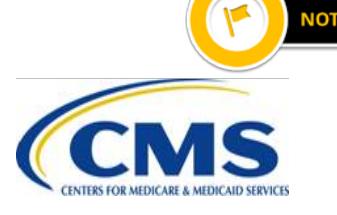

There is an additional link (**Delete**) and buttons (**Delete Table, Add Row**) on the FFE Issuer User FeeAdjustment Information page to make changes to the FFE User Fee table, if necessary.

## **Completing the Federally-facilitated Exchange (FFE) User Fee Adjustment Web Form for TPAs/PBMs**

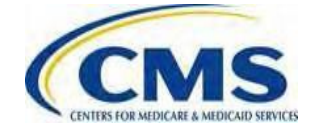

### **Notice of Intent Disclosure Form**

• TPAs, including PBMs, should submit the Notice of Intent Disclosure Form through the web form from Monday, May 11, 2020 through Friday, June 12, 2020.

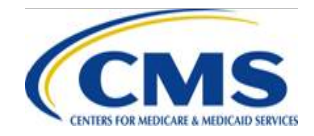

## **Web Form: TPA/PBM Notice of Intent Page**

#### **TPA/PBM Notice of Intent Page**

- Enter the following required fields:
	- o Name of TPA orPBM
	- o Self-Certification Date
	- TPA or PBM Mailing Address
		- Address Line 1
		- Address Line 2 (optional)
		- City
		- State select from the dropdown menu
		- ZipCode
	- o Select **Yes** or **No** for the question, "Do you intend to arrange for a participating Issuer to seek a Federally-facilitated Exchange User Fee Adjustment on your behalf?"
	- Select the **Continue** button
		- The Form navigates to the TPA/PBM Report of Contraceptive Claims Costs page.

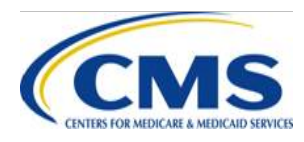

## **Web Form: TPA/PBM Report of Contraceptive Claims Costs Page**

#### **TPA/PBM Report of Contraceptive Claims Costs Page**

- Confirm the TPAor PBM name is what was entered on the TPA/PBM Notice of Intent page.
- Enter the following required fields:
	- $\circ$  TIN
	- o Number of Self-Insured Group Health Plans for which the TPA or PBM intends to seek an adjustment.
- Select the **Create Table** button

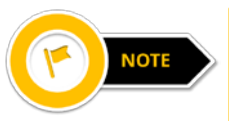

The number entered in the "Enter the number of Self-Insured Group Health Plans for which the TPAor PBM intends to seek an adjustment" field will determine how many rows are created in the FFE User Feetable.

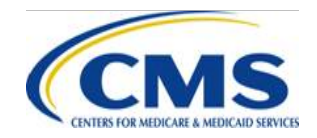

## **Web Form: TPA/PBM Report of Contraceptive Claims Costs Page (continued)**

- Enter the following required fields for each row in thecreated FFE User Fee table:
	- o Self-Insured Group Health Plan TIN
	- o Number of Participants and Beneficiaries in Self-Insured Group Health Plan Administered by the TPA orPBM.
	- $\circ$  Amount of Total Contraceptive Claims Paid by the TPA or PBM  $$ rounded to the nearest hundredth/nearest cent.

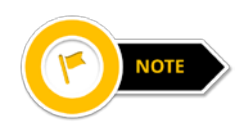

For the submissions with a June 12, 2020 deadline, claims reported should be eligible contraceptive claims (as defined by the Department of Health and Human Services [HHS]) that have been incurred during the 2019 benefit year only.

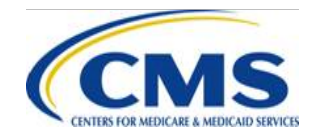

### **Web Form: TPA/PBM Report of Contraceptive Claims Costs Page (continued)**

- Select the **Calculate** button to auto-populate the Totals row
- Select the **Continue** button
	- o Then the form navigates to the Summary page.

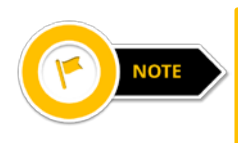

There is an additional link (**Delete**) and buttons (**Delete Table, Add Row**) on the TPA/PBM Report of Contraceptive Claims Costs page to make changes to the FFE User Fee table.

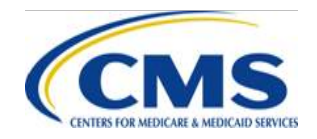

## **Web Form: Summary Page for FFE Issuers and TPAs/PBMs**

#### **SummaryPage**

Review the following:

If you are an FFE Issuer, review the FFE Issuer User Fee Adjustment table.

Select **Yes** or **No** to the question, "Are you requesting an adjustment to the FFE user fee for another HIOSID?"

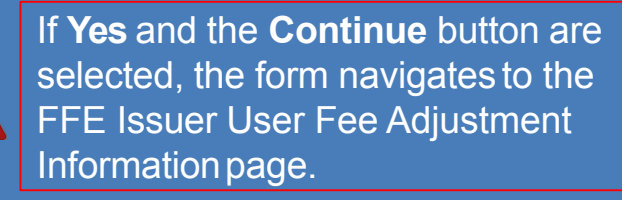

If you are a TPA/PBM, review the TPA/PBM Notice of Intent and TPA/PBM Report of Contraceptive Claims Costs sections.

#### • Select the **Continue** button

o The form navigates to the appropriate Attestation page.

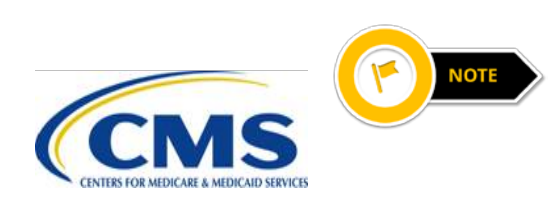

There is an additional button (**Edit Contact Information**) and links (**View**, **Edit**, **Delete**) on the Summary page to update Contact Information and make changes to either the FFE Issuer or TPA/PBM User Feetables.

## **Web Form: FFE User Fee Adjustment Issuer Attestation Page**

#### **FFE User Fee Adjustment Issuer Attestation Page**

- Thoroughly review the Attestation statement in its entirety
- Select the check box next to the attestation statement to indicate agreement
- Complete the Attester Details section with the followinginformation:
	- $\circ$  First Name
	- Last Name
	- o Email Address
	- o JobTitle
	- o Phone Number
	- o Phone Extension(optional)

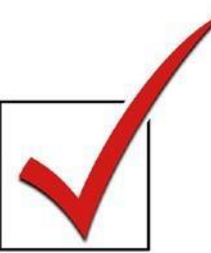

- Select the Submit button to submit the FFE User Fee Adjustment data and attestation.
	- $\circ$  The form navigates to the Confirmation page.

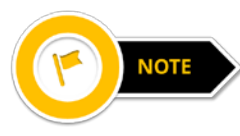

The individual providing the attestation must be someone with the authority to legally and financially bind the company.

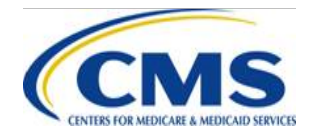

## **Web Form: FFE User Fee Adjustment TPA/PBM Attestation Page**

#### **FFE User Fee Adjustment TPA/PBM Attestation Page**

- Thoroughly review the Attestation statement in its entirety.
- Select the check box next to the attestation statement to indicate agreement.
- Complete the Attester Details section with the followinginformation:
	- $\circ$  First Name
	- Last Name
	- o Email Address
	- o JobTitle
	- o Phone Number
	- o Phone Extension(optional)

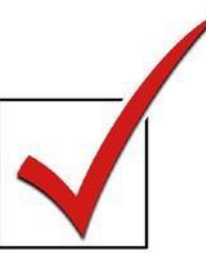

- Select the Submit button to submit the FFE User Fee Adjustment data and attestation
	- $\circ$  The form navigates to the Confirmation page.

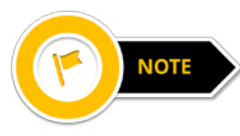

The individual providing the attestation must be someone with the authority to legally and financially bind thecompany.

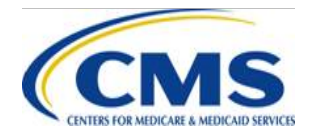

## **Web Form: Confirmation**

#### **Confirmation Page**

- An acknowledgement email is sent from [FFMUserFeeAdjustments@cms.hhs.gov](mailto:FFMUserFeeAdjustments@cms.hhs.gov)  to the email addresses in the Contact Information and Attester Details sections of the webform.
- Select the PDF button to view the confirmation.
	- $\circ$  It is recommended that you print/save the PDF confirmation for your records.
- The PDF is the formal confirmation of attestation and submittedFFE User Fee Adjustment information.
- Select the **Exit** button to exit the web form.  $\circ$  The form navigates to the Welcome page.

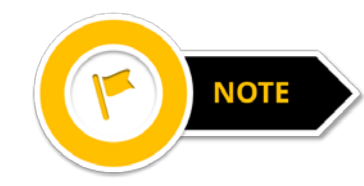

It is recommended that you printand save a copy of the Confirmation for your records.

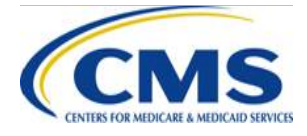

### **Frequently Asked Questions Guidance**

- As a reminder, the submission window to request an FFE user fee adjustment for the 2019 benefit year is Monday, May 11, 2020 through Friday, June 12, 2020.
- HHS intends to open the data submission window for the contraceptive adjustment for the 2020 benefit year in the Spring of 2021 and expects to continue data collection for future benefit years in the Spring following the benefit year.
	- $\circ$  If you have any questions, please email [FF](mailto:FFMUserFeeAdjustments@cms.hhs.gov)[MUserFeeAdjustments@cms.hhs.gov](mailto:MUserFeeAdjustments@cms.hhs.gov)

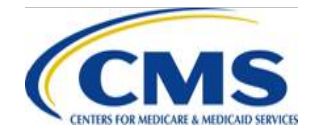

### **Questions?**

#### **To submit or withdraw questions by phone:**

- Dial \*# (star-pound) on your phone's keypad to ask a question.
- Dial \*# (star-pound) on your phone's keypad to withdraw your question.
- **To submit questions by webinar:** 
	- Type your question in the text box under the 'Q&A' tab.

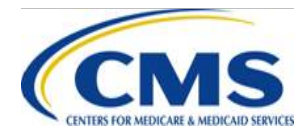

### **Resources**

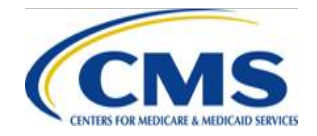

### **Resources**

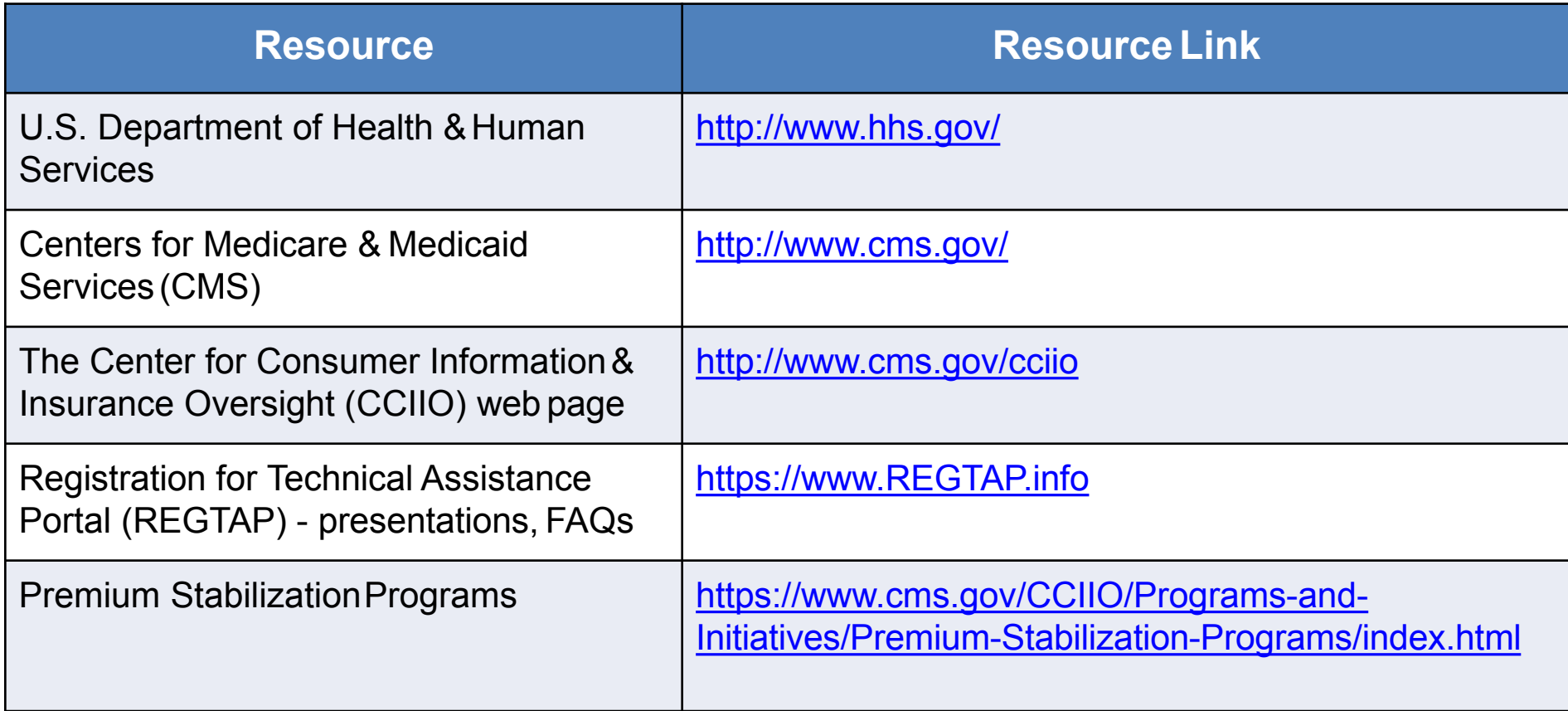

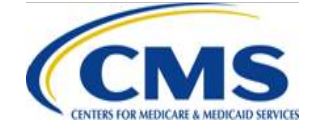

### **Resources (continued)**

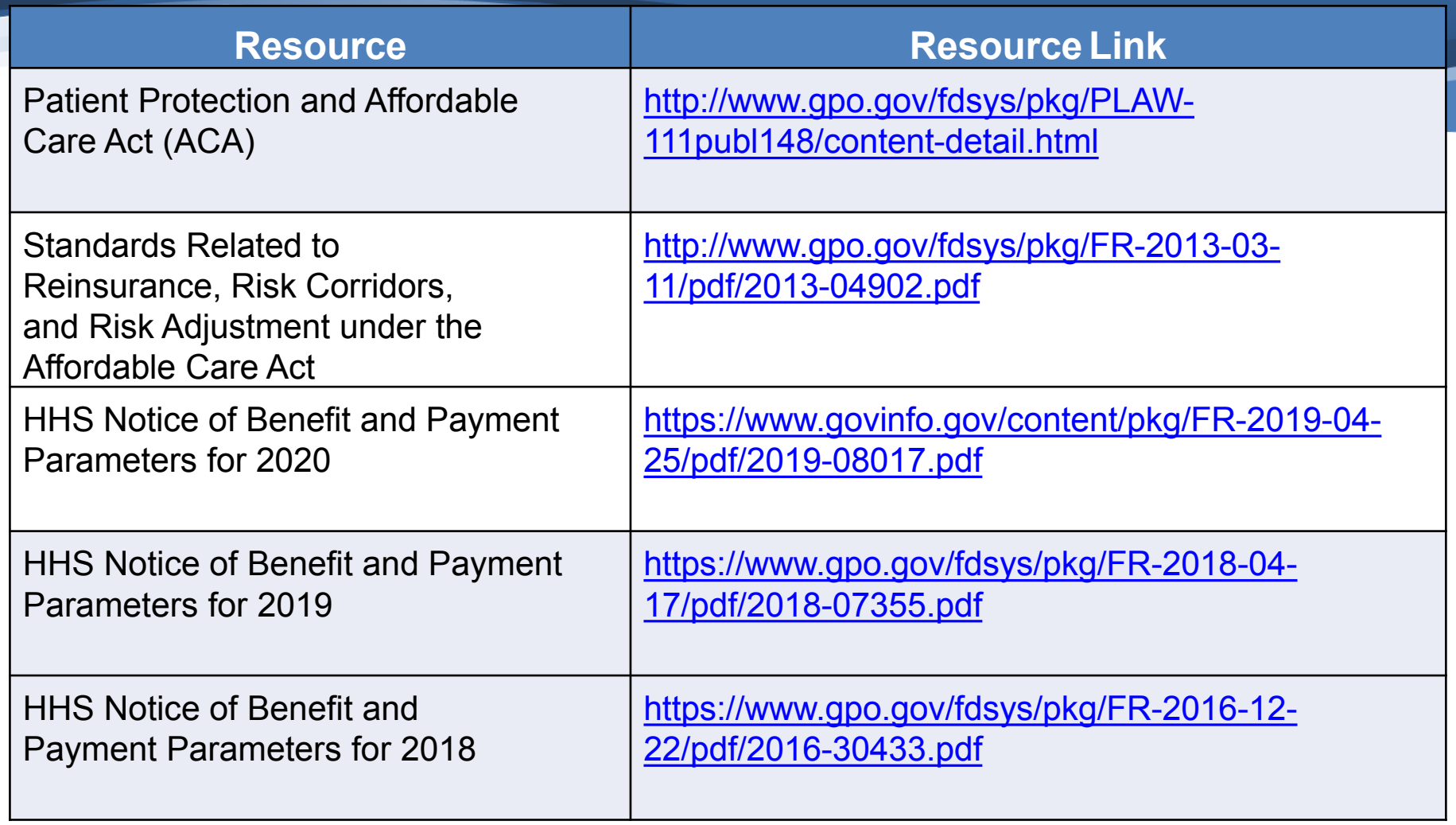

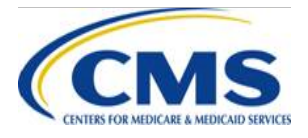

### **Resources (continued)**

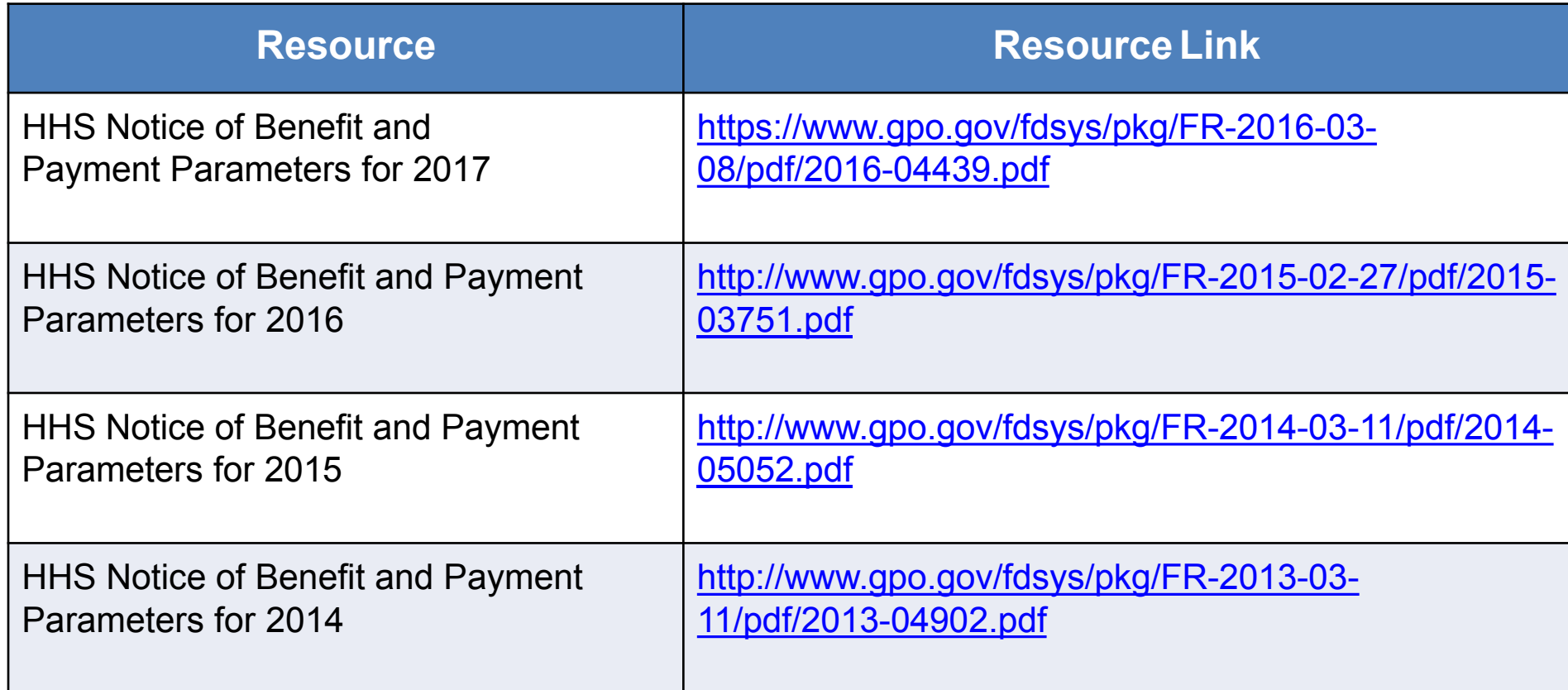

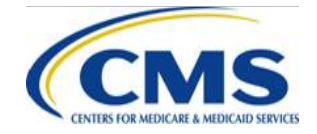

## **Locating Documents in REGTAP**

• Stakeholders can access additional documents at <https://www.regtap.info/index.php> in the REGTAP Library.

Library

Program

Icon

€

É

• Under Program Area, select "User Fees"

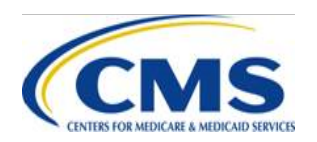

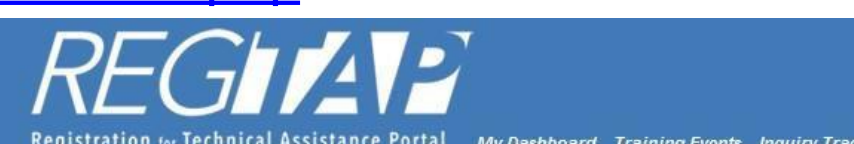

Registration for Technical Assistance Portal My Dashboard Training Events Inquiry Tracking Library

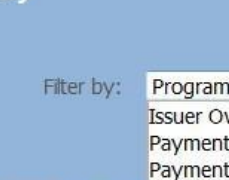

Brokers Retu PM-Rx

September 2 SHOP

Restatement Other

**EDGE Server** 

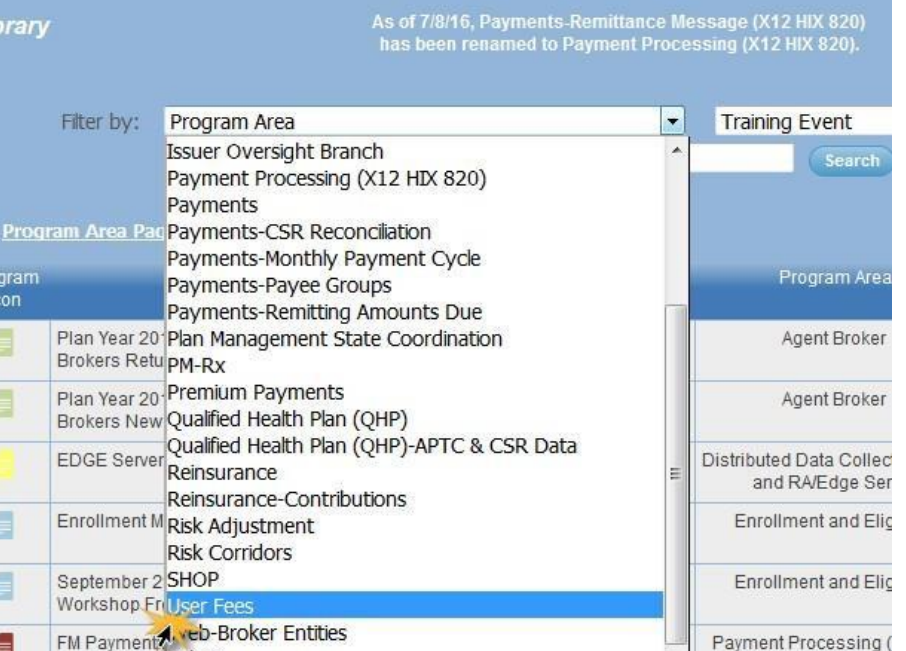

 $8201$ 

## **Inquiry Tracking and Management System (ITMS)**

• Stakeholders can submit inquiries to ITMS at [https://www.regtap.info/.](https://www.regtap.info/)

• Select "Submit an Inquiry" or to view submitted inquiries select 'My Inquiries' from My Dashboard.

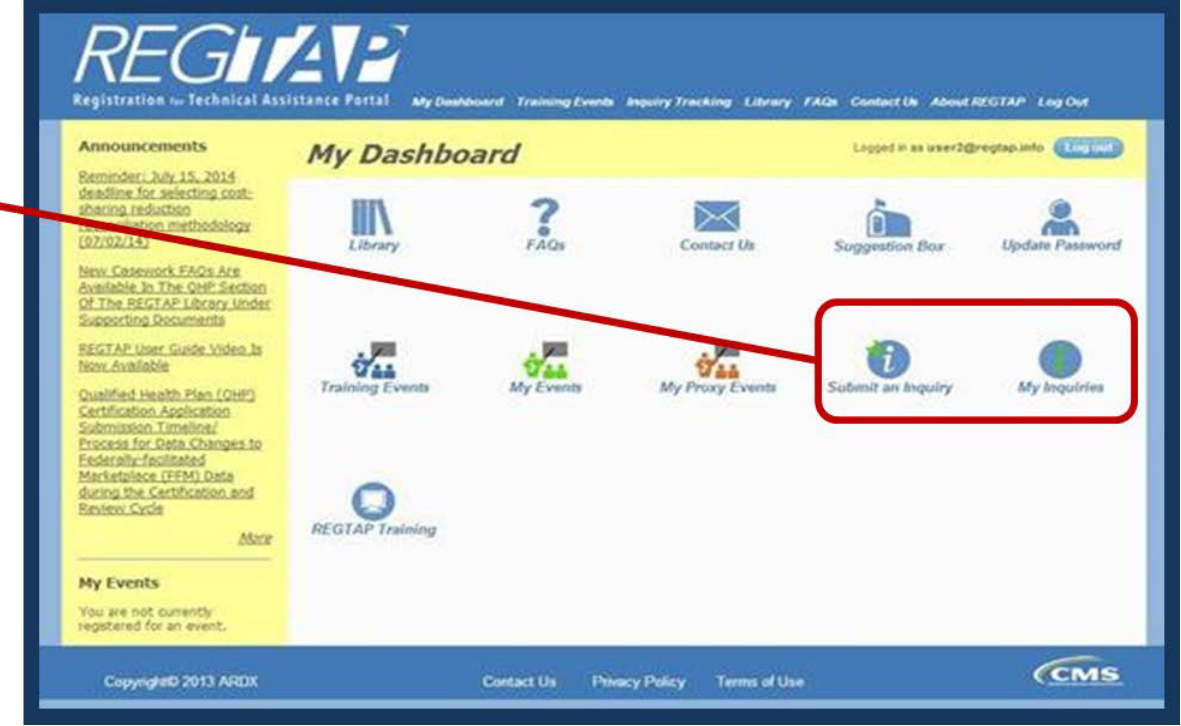

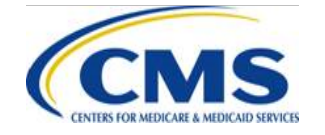

*Note: Enter only one (1) question per submission.*

### **FAQ Database on REGTAP**

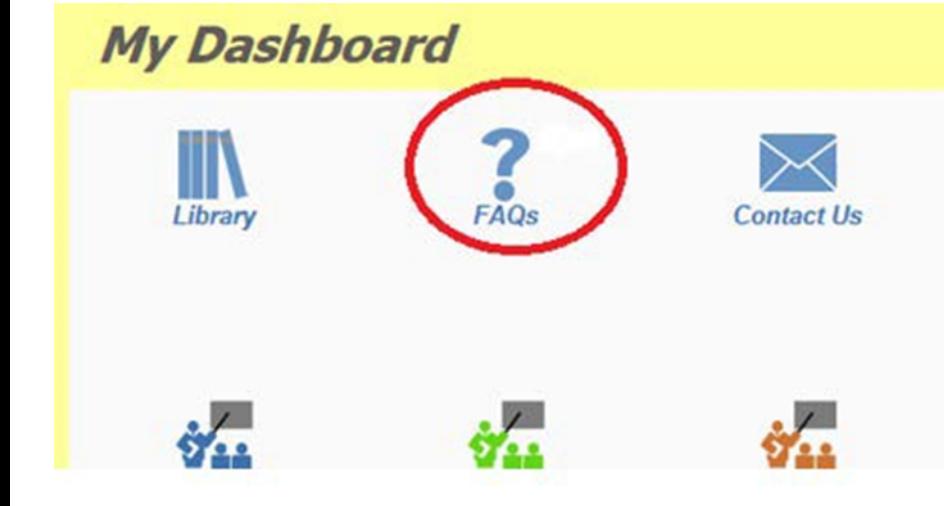

• FAQ Database is available at <https://www.regtap.info/>

• The FAQ Database allows users to search FAQs by FAQ ID, Keyword/Phrase, Program Area, Primary and Secondary Categories, Benefit Year, Retired and Current FAQs, and Publish Date.

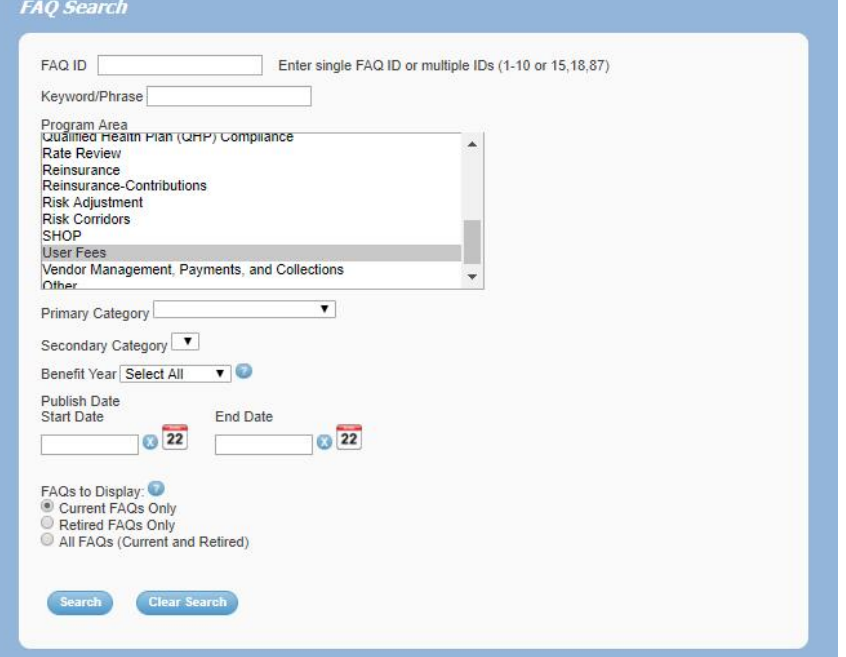

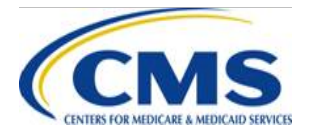

# **Closing Remarks**

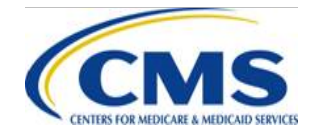